# **NEW AUTHORIZED GUEST ONBOARDING IN FERMIWORKS**

After you submit your access request and it is approved, you will be emailed the following information:

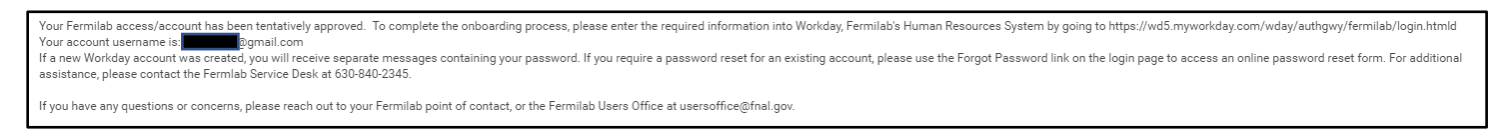

If at any time you see one of the following alerts in FermiWorks, it means you are missing information. You can click on the alert box to get more information on what is missing.

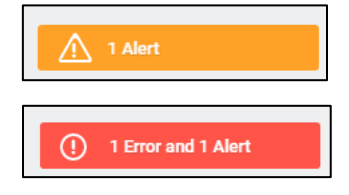

A yellow alert can be bypassed by clicking "Submit" again

A red alert CANNOT be bypassed. You MUST go back and complete the information.

Once you log in to FermiWorks, it will take you to your homepage. You will need to go to your "Inbox" to complete Onboarding. You can either click on "Go to Inbox" on the homepage or click on the mailbox icon in the upper right corner.

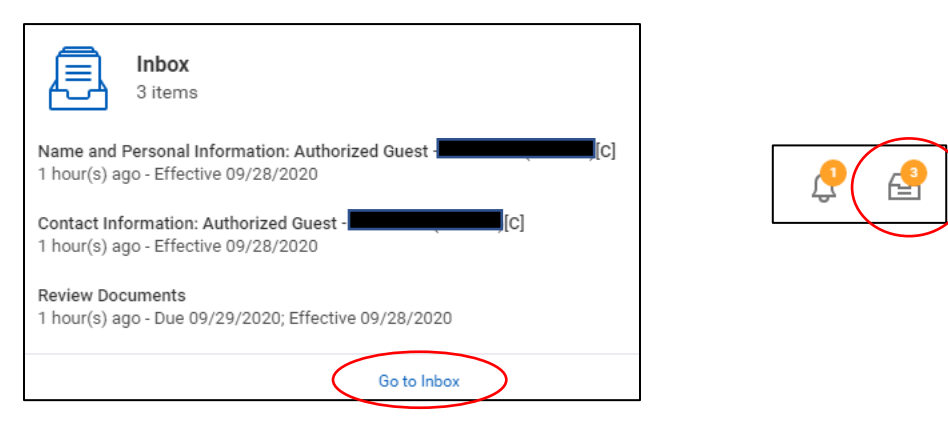

The left side panel of the inbox will show what onboarding steps are coming up.

Click on the first one, if it is not already displayed on the right panel.

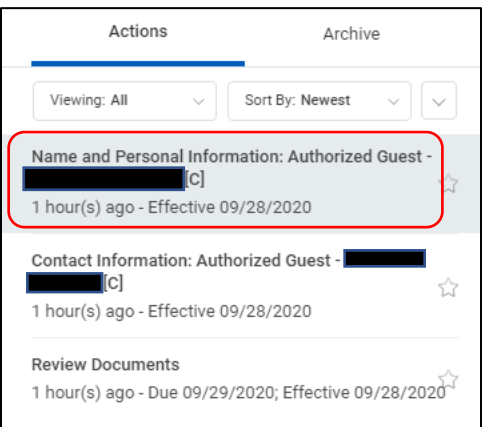

The right panel will show what needs to be completed for that step.

The information that needs to be filled in will be listed on this screen. Scroll down to get to all of the information fields.

Click on any field to open it up for editing; enter the information and hit the "enter" key on the keyboard or click anywhere outside of that field when you're done.

#### **EXAMPLE:**

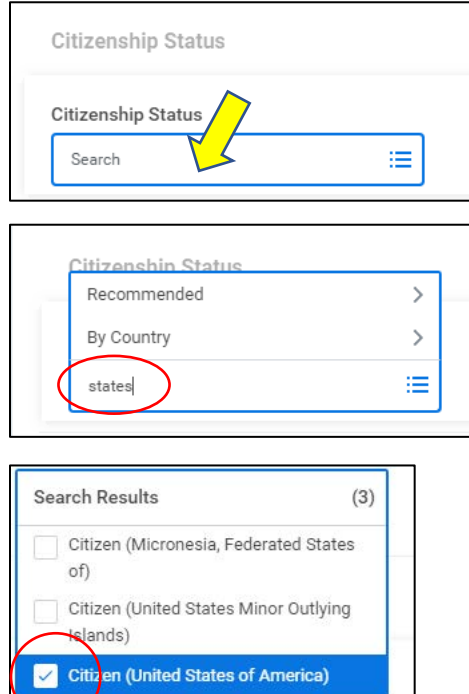

X Citizen (United States of America)

The following fields are **REQUIRED**:

- Legal Name (as it appears on your ID)
- Gender
	- Date of Birth (MM/DD/YYY)
- Country of Birth
- Region of Birth
- City of Birth
- Citizenship

Click on both the "Submit" button, and the "Done" button on the next screen.

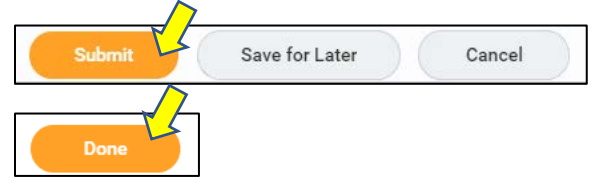

津

This should take you to your next inbox item.

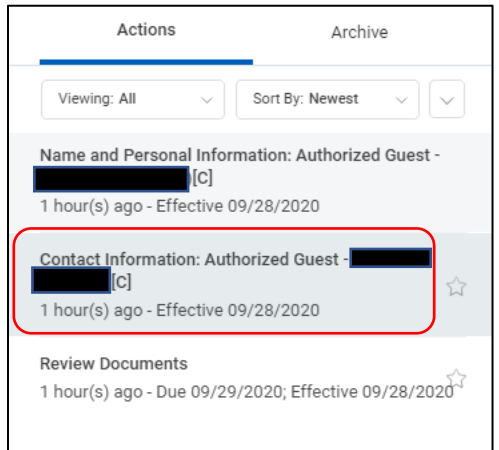

The information that needs to be filled in will be listed on this screen. Scroll down to get to all of the information fields.

Click on any field to open it up for editing (the same way that you entered your personal information). Enter the information and hit the "enter" key on the keyboard or click anywhere outside of that field when you're done.

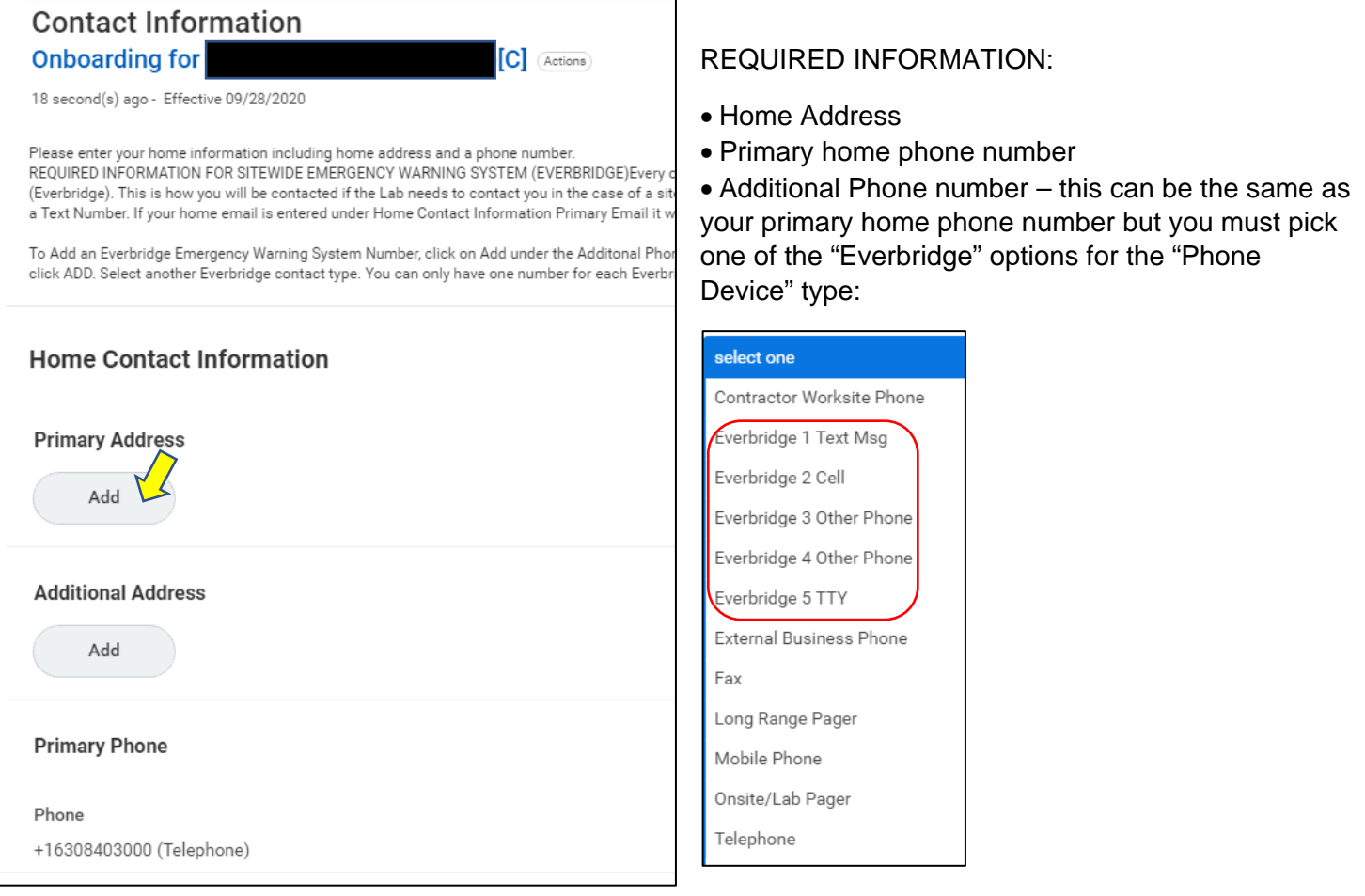

Click on both the "Submit" button, and the "Done" button on the next screen.

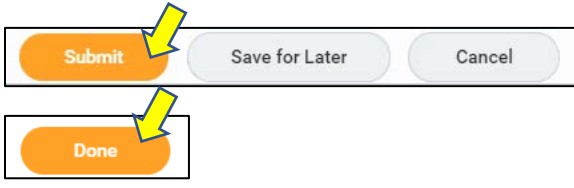

#### This will take you to your next inbox item step.

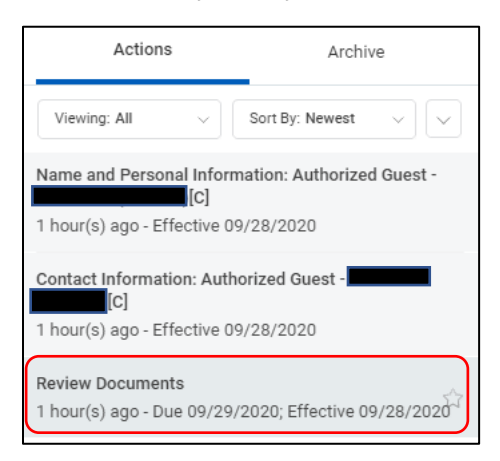

There is a list of documents that you will need to read and acknowledge.

Click on the blue link for each document to read it.

Then click on the box to the right of "I Agree" to acknowledge reading the policy.

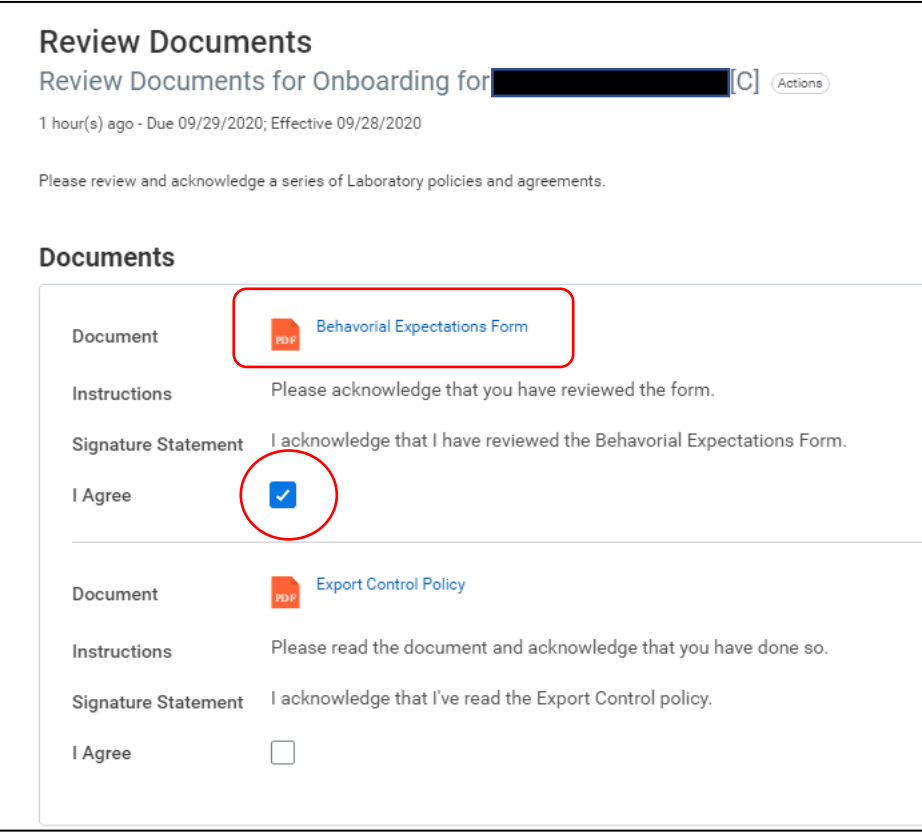

Click on both the "Submit" button, and the "Done" button on the next screen.

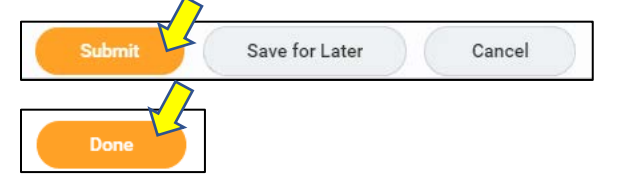

#### **YOU ARE NOT DONE!**

Click on the "Refresh" button on the left inbox panel.

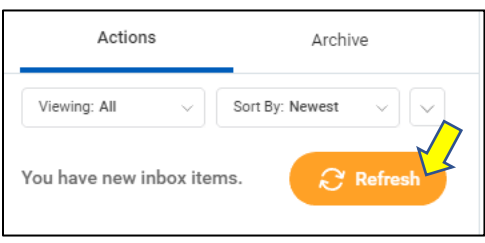

You now have a new inbox item.

 $\Gamma$ 

**If you are a non-US citizen**, you will be asked to enter and upload your passport in the following screens.

**If you are a US citizen**, you will be asked to enter and upload your driver's license in the following screens.

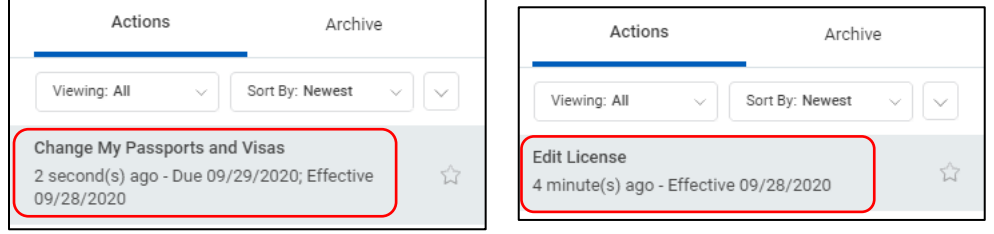

Click on the "Change My Passports and Visas" or "Change My Licenses" button (whichever is in your inbox).

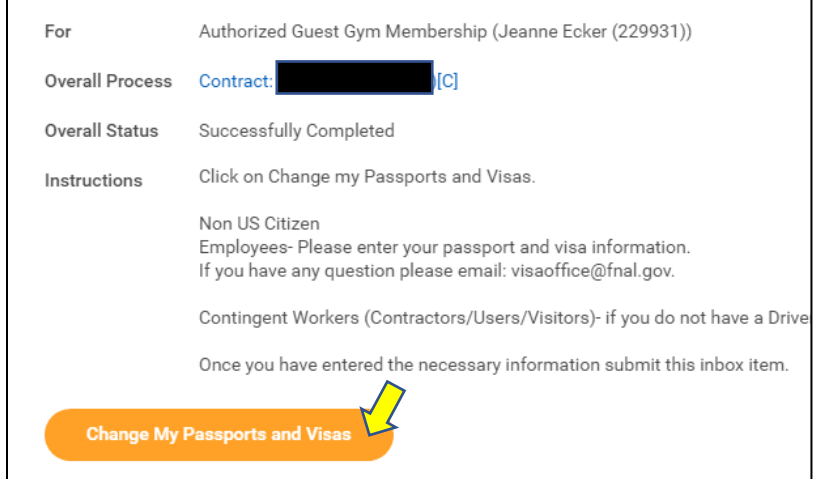

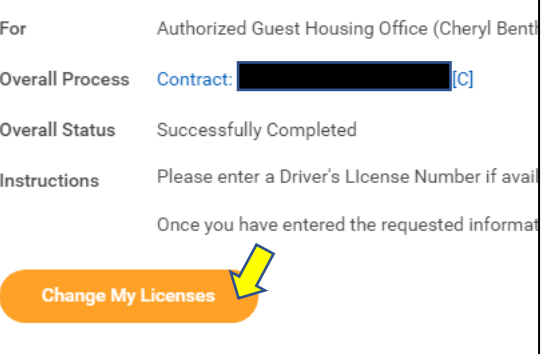

For passports:

- Click the "+" at the top left corner to create a new row
- Enter the country of issuance
- Passport type
- Identification #
- Issue date
- Expiration date

\*\*If you do not have a passport, contact the Users Office at [usersoffice@fnal.gov](mailto:usersoffice@fnal.gov)

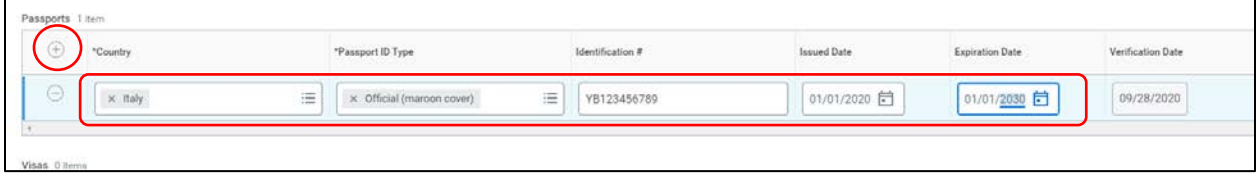

For Driver's License:

- Click the "+" at the top left corner to create a new row
- Enter the "License ID type" as "Driver's"
- Skip the "Class"
- Enter the issuing state under "Issued by Country Region"
- Enter the Identification #
- Issued Date (if there is one)
- Expiration Date

\*\*If you do not have a driver's license, contact the Users Office at [usersoffice@fnal.gov](mailto:usersoffice@fnal.gov)

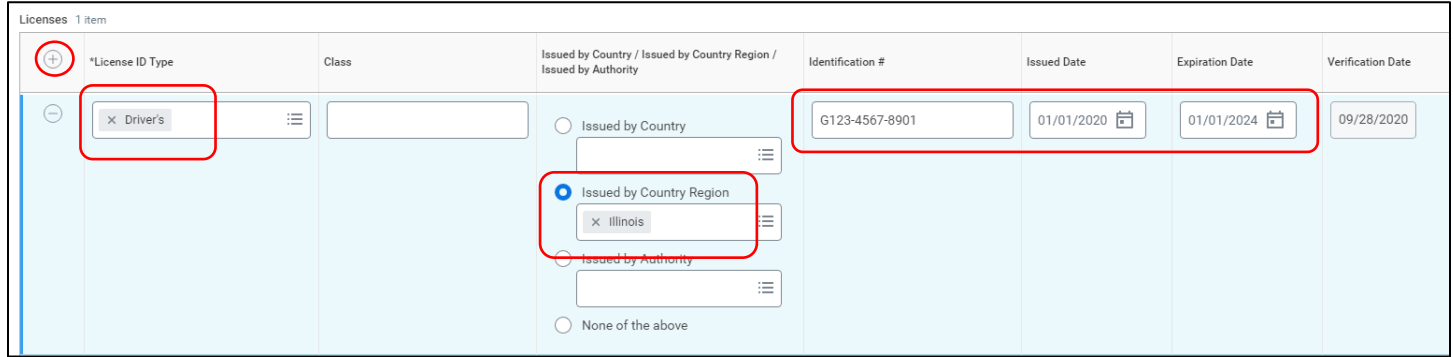

Click on both the "Submit" button, and the "Done" button on the next screen.

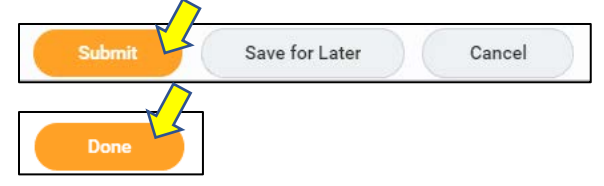

## This will take you back to your inbox.

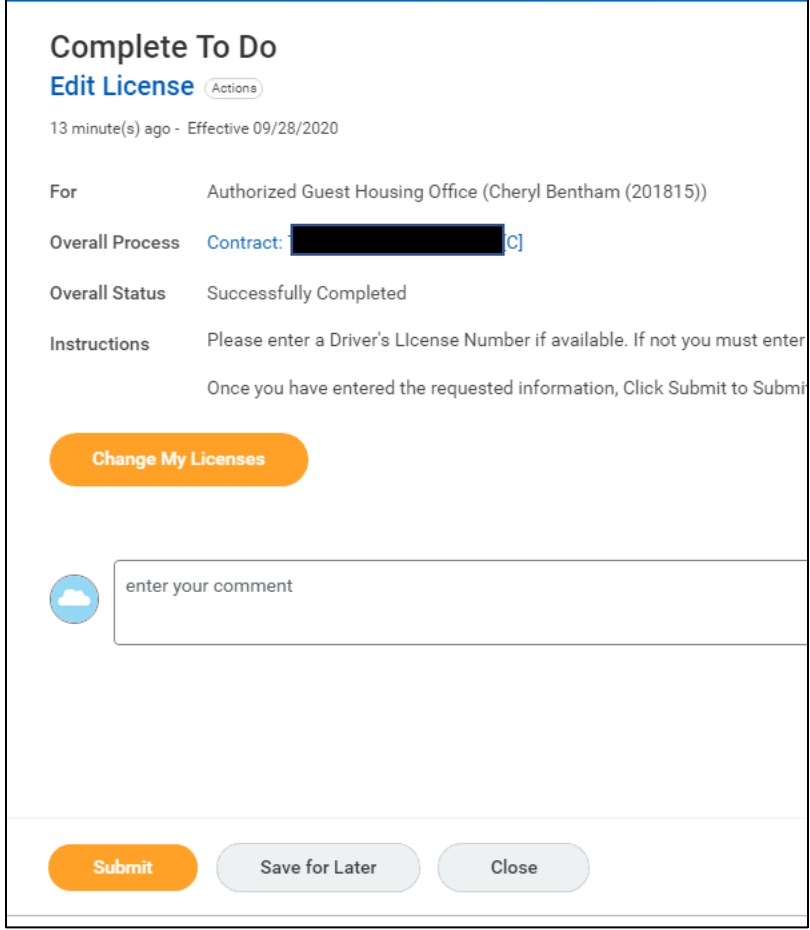

Click on both the "Submit" button, and the "Done" button on the next screen.

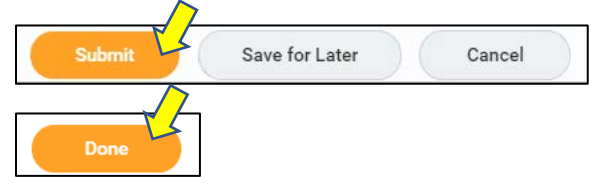

Click on the "Refresh" button on the left inbox panel.

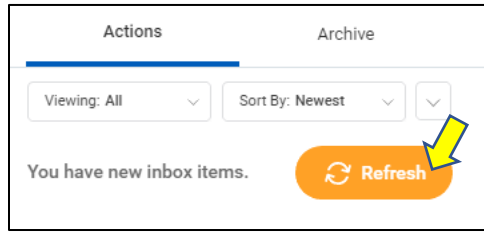

You now have a new inbox item.

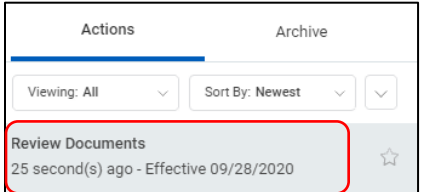

You will need to upload whatever document you entered in the previous step (or whatever document the Users Office instructed you to upload, if you did not have the required ID).

Click on "Select Files"

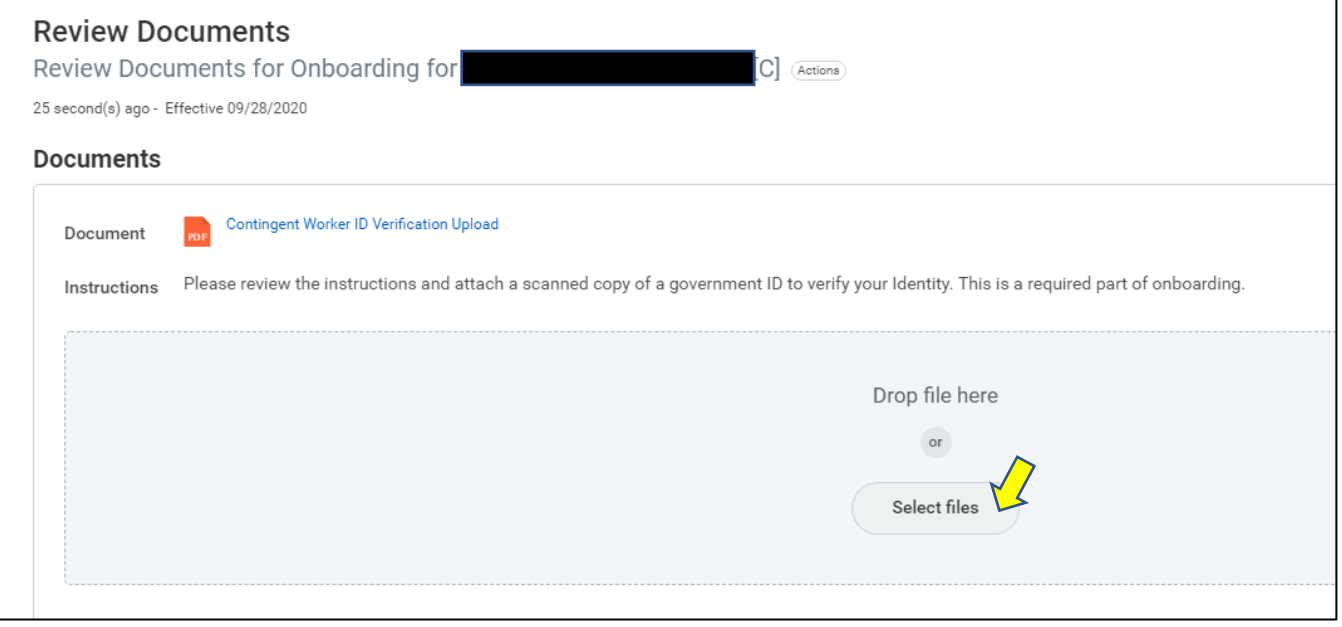

Select the file from your computer.

You will get a green checkmark with the message "Successfully Uploaded!" if you have done it correctly

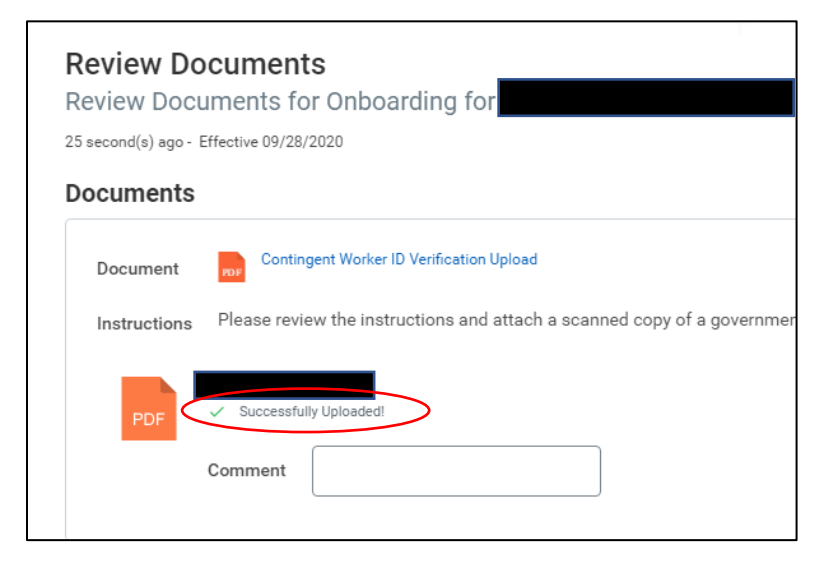

Click on both the "Submit" button, then the "Done" button on the next screen.

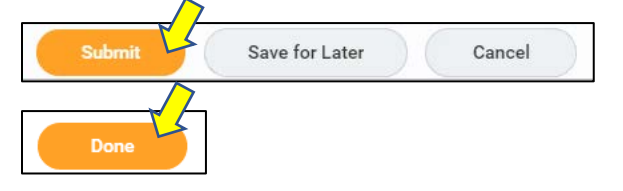

### **YOU ARE NOW DONE WITH ONBOARDING!**

When you know what your arrival date at Fermilab will be, please email [badgingoffice@fnal.gov](mailto:badgingoffice@fnal.gov) to make an appointment to get your ID badge.